## **Prescott Public Library Downloading eBooks to an eReader**

*Note: These instructions do not apply if you have The NOOK GlowLight Plus, Kobo Aura ONE or some models of the Sony Reader (such as the Reader Wi-Fi). Please visit the Ask a Librarian desk or call 928.777.1526 for assistance with these devices.* 

*Note: These instructions are for ADE 2.0 or newer. We recommend always using the latest version of ADE.*

1. Connect your eReader to your computer using the USB cable that came with the eReader.

- 2. Install Adobe Digital Editions (ADE) on your computer.
	- a. Visit the Adobe Digital Editions (ADE) website at <http://www.adobe.com/solutions/ebook/digital-editions.html> and then click Download.
	- b. Click the download link for the version of ADE you need (Macintosh or Windows) and select Save File.
	- c. Once the download is complete, find and open the installer file. Select Run.
	- d. Follow the prompts in the setup wizard to complete the installation. Make sure to leave the Associate .acsm and .epub file types option selected if you want to use ADE to read these types of eBooks.
	- e. If ADE was previously installed, you may get an option to MIGRATE DATA from the old version to the new one. Migrating data imports your old eBooks into the new ADE.
	- f. Click Done to exit the setup and launch ADE.

3. On your computer, open your library's OverDrive website [\(https://yln.overdrive.com/\)](https://yln.overdrive.com/) and borrow an eBook.

4. After you borrow an eBook, select to go to your **Loans** page. From there, use the **Choose a format** button and choose **EPUB eBook**. Downloaded eBooks open in ADE.

Now you are ready to transfer an eBook to your eReader.

5. Open ADE on your computer. Make sure you're in **Library** view. Your eReader should show up under

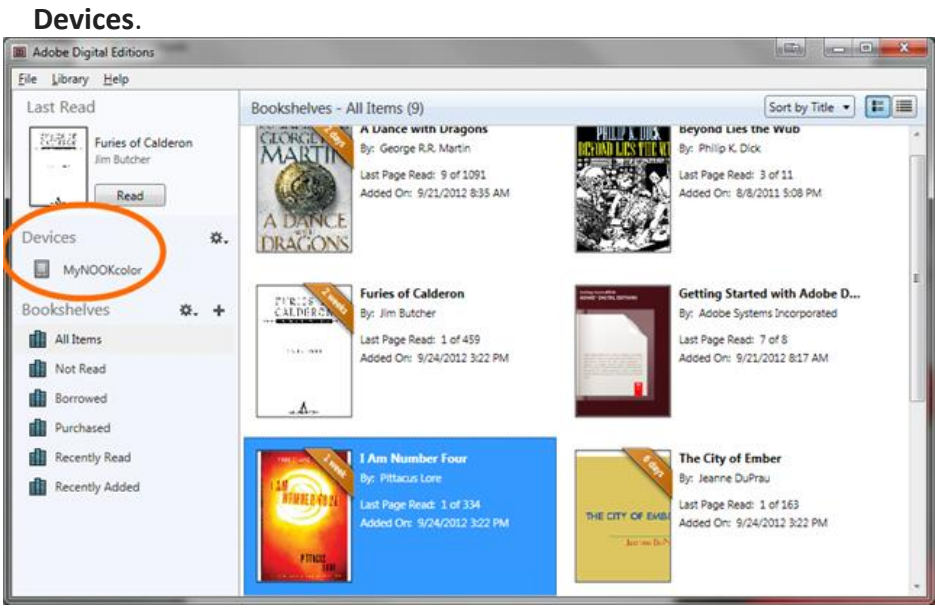

Updated 2/2017

6. Click on an eBook, and then drag it over to your device.

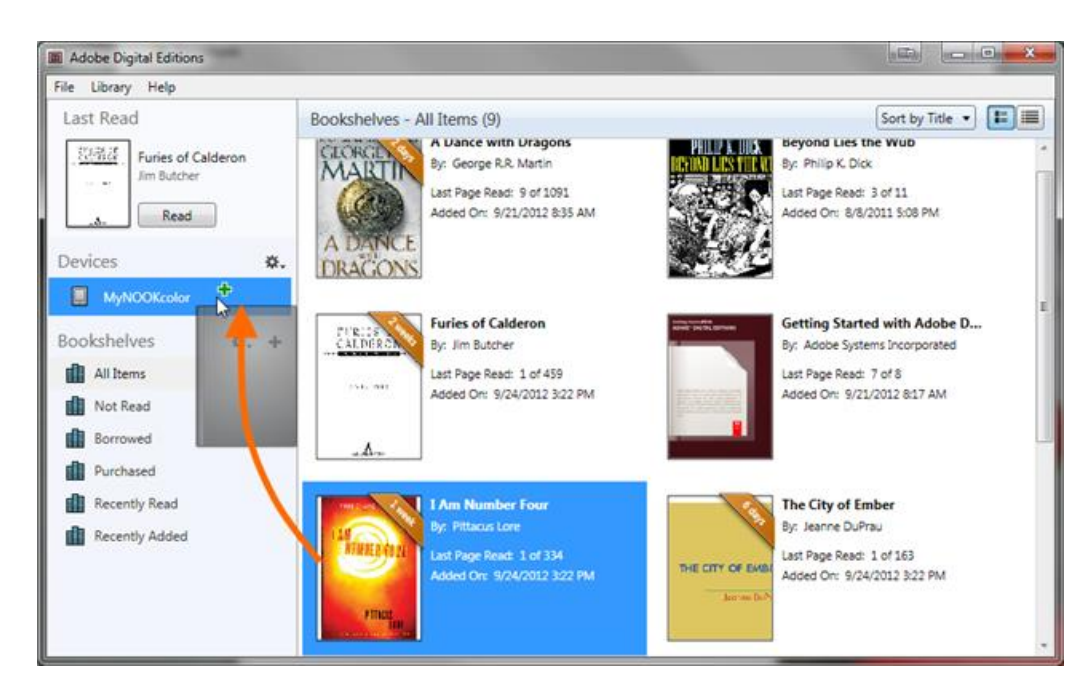

Once the transfer is complete, you can disconnect your device and start reading.